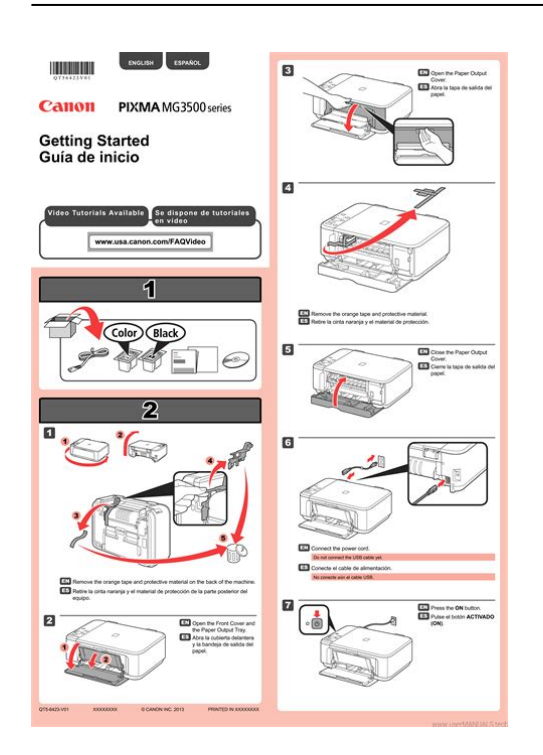

**File Name:** canon c5180 user manual.pdf **Size:** 2284 KB **Type:** PDF, ePub, eBook **Category:** Book **Uploaded:** 22 May 2019, 21:48 PM **Rating:** 4.6/5 from 849 votes.

## **Status: AVAILABLE**

Last checked: 8 Minutes ago!

# **In order to read or download canon c5180 user manual ebook, you need to create a FREE account.**

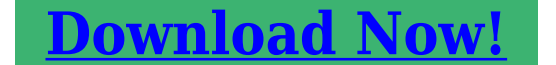

eBook includes PDF, ePub and Kindle version

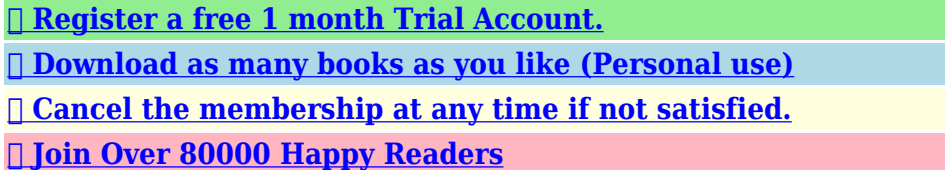

## **Book Descriptions:**

We have made it easy for you to find a PDF Ebooks without any digging. And by having access to our ebooks online or by storing it on your computer, you have convenient answers with canon c5180 user manual . To get started finding canon c5180 user manual , you are right to find our website which has a comprehensive collection of manuals listed.

Our library is the biggest of these that have literally hundreds of thousands of different products represented.

 $\pmb{\times}$ 

**Book Descriptions:**

# **canon c5180 user manual**

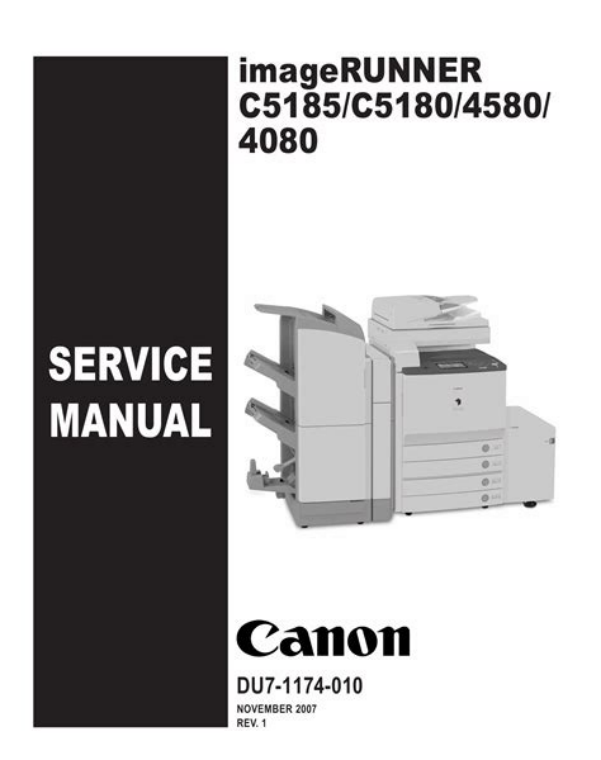

When changes occur in applicable products or in the contents of this manual, Canon will release technical information as the need arises. In the event of major changes in the contents of this manual over a long or short period, Canon will issue a new edition of this manual. Indicates an item requiring care to avoid electric shocks. Indicates an item requiring care to avoid combustion fire. Indicates an item prohibiting disassembly to avoid electric shocks or problems. In the diagrams, represents the path of mechanical drive; where a signal name accompanies the symbol, the arrow indicates the direction of the electric signal. Requires a Canon Color Universal Send Kit. Universal Send Searchable PDF Kit Perform the OCR optical character reader processing for the document scanned by this machine and add the function to generate text searchcapable PDF searchable PDF. The machine goes on when the main power switch is turned on i.e., other than in power save mode, low power mode, sleep mode. If deprived of power, the HDD can suffer a fault E602. Starting up. Please wait. F17 110. Advise the user to check the breaker on a periodical basis about once a month, and keep a record of inspection. Go through the following 1 Turn off the main power switch. If it has stopped between the ON and OFF sides, push it back to the OFF side and then to the ON side. A laser scanner mounted on the machine is sealed with the protection housing and external cover to prevent the laser beam from leaking to the outside. The laser beam never leaks out of the scanner as far as users operate the machine normally The following warnings are given to comply with Safety Principles EN60950. Do not throw toner into fire. It may cause explosion. 2. Toner on Clothing or Skin If your clothing or skin has come into contact with toner, wipe it off with tissue;. Wenn mit dem falschen Typ ausgewechselt, besteht Explosionsgefahr.Try to make available as much space as possible.[http://www.eteps.gr/uploads/\\_uploads/dodge-dakota-2010-owners-manual.xml](http://www.eteps.gr/uploads/_uploads/dodge-dakota-2010-owners-manual.xml)

**canon c5180 user manual.**

#### System Diagram (Availability differs fro

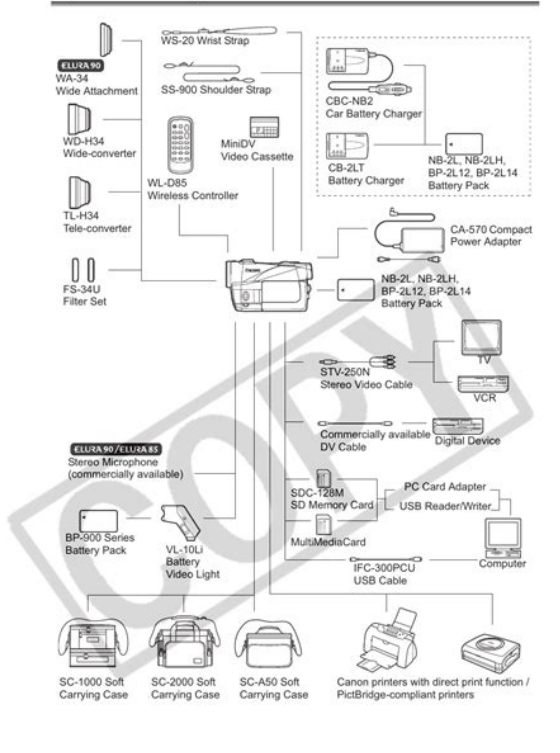

150

a Machine 620mm 100mm 1279mm 450mm 590mm 500mm 1660mm 500mm 500mm F22. Transfer cleaning unit 1 pc. Size plate 2 pc. Secondary transfer 1 pc. Cassette size label 1 pc.The the machine illustrations that follow are of the Color Image Reader F1. Take care not to trap your hand between the reader unit and the host machine. F222 16 Put back the following parts in the order used to remove them but in reverse. upper left cover card reader cover reader left cover. F236 7 Shift the fixing lever of the toner container Y back into its initial position 90 deg in counterclockwise direction. If there is a response from the host, the network function of the machine works normally. 2.3.1 Summary Perform the following procedures only when Troubleshooting. F2101 7 Attach the removed parts. Upper right cover Middle right cover Center copy tray 8 Return the manual feeding tray. 2.8.3 Checking After the Installation 1 Enter the Service mode. Speaker unit lower 1 pc.F2108 The slide switch SW1 on the voice board is mounted to switch between 33MHz and 66MHz in accordance F2106 with the transfer speed of PCI bus. F2123 21 Plug the power cable for socket of the host machine into the outlet. 22 Turn on the main power switch. F2121 23 Check to be sure that the voice board is recognized. WMUP WMUPR PSTBY IH Heater F32. ASIC Main Function Name IMGY 1. Image processing Receives the image data from the controller. IMGM Send the image data to the PM1100 PWMIC. IMGC Setup each image setting e.g., laser write start timing, flame IMGK via PM110 PWMIC. WMUPRWarmup An interval in which the drive system starts, and the bias adjustment is executed. State PINTRPrinter Initial An interval between the reception of the print request signal and the state the image signal is. PINTRPrinter Initial An interval between the reception of the print request signal and the state the Rotation image signal is sent.<http://ecx.ro/userfiles/dodge-dakota-5-speed-manual.xml>

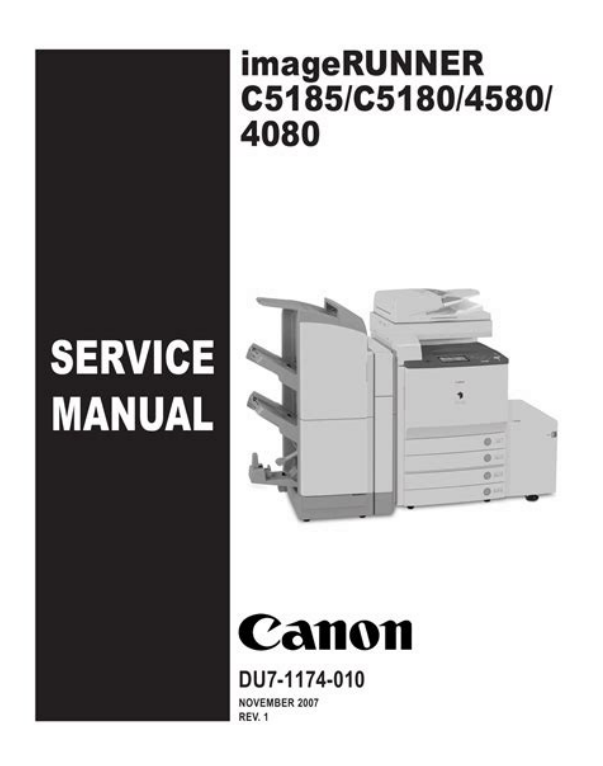

T51 PC Board Name Function Main Controller System control, memory control, and printer output image Circuit Board processing control MAIN Main Controller Color space conversion, rotation for electronic sorting, Circuit Board SUB binarization, resolution conversion RA J1010 J1051 J1008 J1011 J1052 J1012 J1013 J1034 J1024 J1003 J1001 J1002 F52 T52 J No. When the machine is started up, the CPU on the main controller PCB reads the system software from the HDD into the image memory DDRSDRAM of the main controller PCB for use as instructed by the boot program of the boot ROM. The engine becomes ready to accept a job when the startup sequence ends normally. Reader unit Main controller PCB sub SJA, sub RA, sub PDRMPEA RGB phase correction Processing taking the place of conventional masking. Scanner HP sensor PS501 detects the home position of the scanner. SCRW SCFW SREADY STBY STBY Reverse Forward Reverse Forward Reverse. Reader controller Interface PCB Scanner. On the outside of the glass tube, 2 electrodes are arranged in parallel with the tube;. It then changes the point of reading or executes image correction depending on the result of detection, thereby avoiding reproduction of dust particles in its output images. If dust is detected between sheets, the machine executes dust correction by making correction on the pixels on both sides of the area where dust is found.The machine measures the density of blank white paper and that of the white plate to obtain density data;. Polygon mirror scans the laser beam in main scanning direction.Corrective lens corrects displacement of laser light coming from the guide mirror in main scanning direction. Thereafter, when the rotation has stabilized, the printer unit becomes ready to form images, indicating the fact by its sync signal PTOP. J210 PWMIC IC for control IMG PWMICA PWMICB PWMICC. Pixels 1 2 3 4 5 6 7 26 27 28 29 30 31 32 Lowest intensity 1 2 3 4 5 6 7 26 27 28 29 30 31 32 1 2 3 4 5 6 7 26 27 28 29 30 31 32.

Because those Ratios are not Integer, the Polygon Motor Speed of those machines must be changed appropriately for their operation. If the timing is not correct, the machine corrects the laser write start timing in sub scanning direction. Main scanning direction correction motor Main scanning direction angle correction lens F819 819. Developing cylinder Primary charging roller 300V 450V 1800Vpp 1500Vpp Downstream auxiliary brush 750V Secondary transfer Primary transfer roller. Development block deposits toner over the electrostatic latent image, thereby turning it into a visible image. To ensure that the quality of images remain stable, the levels of voltage outputs and volumes of toner supply are corrected T918 So that the machines image reproduction. Bk counter is increased when blackandwhite or mono is selected on the control panel or driver screen. Control Panel Send Copy. Image density Actual gradation characteristics 1.45 Ideal characteristics Relationship between laser output and image density F921 T921. As many as 4 units are used Y, M, C, Bk, and all of them have the same construction. Primary charging roller Developing. Stirring blade Toner Toner feedscrew. The toner supply level is determined by detecting the revolution of the toner supply screw using the toner supply screw revolution sensor inside the toner receptacle. T934 Cleaning belt remains in contact with the ITB at all times, and used to scrape off toner from the ITB. Description of Control A bias is applied to the secondary transfer external roller alternately using the polarity used for image formation and the polarity opposite it for longer than the time it takes the roller to make a single rotation, thereby returning the toner remaining on the roller to the ITB. Paper Feed guide Attraction plate Secondary transfer external roller Feed guide Attraction plate Static eliminator F946 953. Drive Roller 1 Slide out the manual feed unit. 2 Removing the intermediate transfer unit.

FIGURE 100 EXTERNAL COVERS, PANELS, ETC.

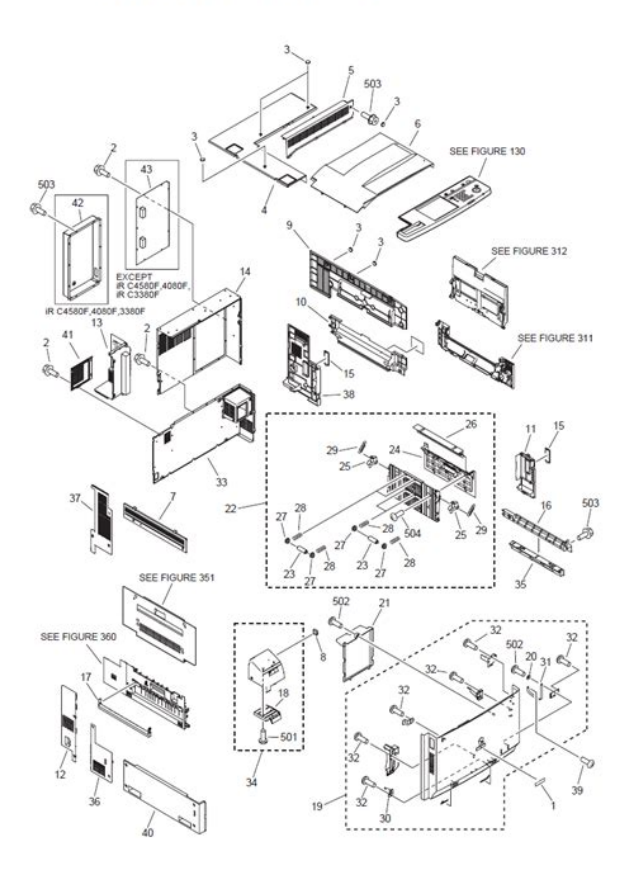

## <https://formations.fondationmironroyer.com/en/node/9137>

Unless the pressure release lever is fixed, the release lever will fall down, which may cause a flaw on ITB. Be sure to fix the connecting plate rear with screws while pressing the transfer frame in the direction shown by the arrows. Check that there is no dirt on the secondary transfer internal roller. When it is dirty, clean it with alcohol.Take care not to touch the surface of the secondary transfer external roller. Start key ON or print start INTR. The last paper roll rotates only when the last paper is picked up; otherwise, it remains still. The upper guide locking arm latches in place when the unit is fitted to the machine. T1017 Detecting of paper duplex horizontal registration sensor PS22 Center tray delivery Paper Plastic sheet F1041 10.9.5 Moement for Copy Tray Dievyer The paper meos

while pushign down the plastic sheet, and then moves ahead in the direction of the centra tray. Immeiately after the trailig edge of the paper moves past the palstc film the momevement stops, at which time the movmeent rverses so that the paper moves along the plastic sheet in the direction of the copy tray. When attaching the sensor mounting plate, be sure that the pickup unit will not face downward. Plate Points to Note When Mounting the Sensor Mounting Plate. Take care not to lose the spring found at the front when removing the face plate. Fixing roller center 18.5 mm dia. ends 18 mm dia. Fixing belt tension roller center 22 mm dia. ends 21.5 mm dia. Fixing main thermistor contact type temperature control, overheating detection The arching is formed with the difference of the speed between the fixing roller and the secondary transfer roller by reducing the feeding speed of the fixing driver motor M24 just before a paper reaches to the nip of the fixing assembly. Reducing energy consumption is possible by lowering the fixing belt temperature target and turning off the pressure heater, respectively. However, belt displacement occasionally occurs.

### <http://hamlettocarinas.com/images/brp-owners-manuals.pdf>

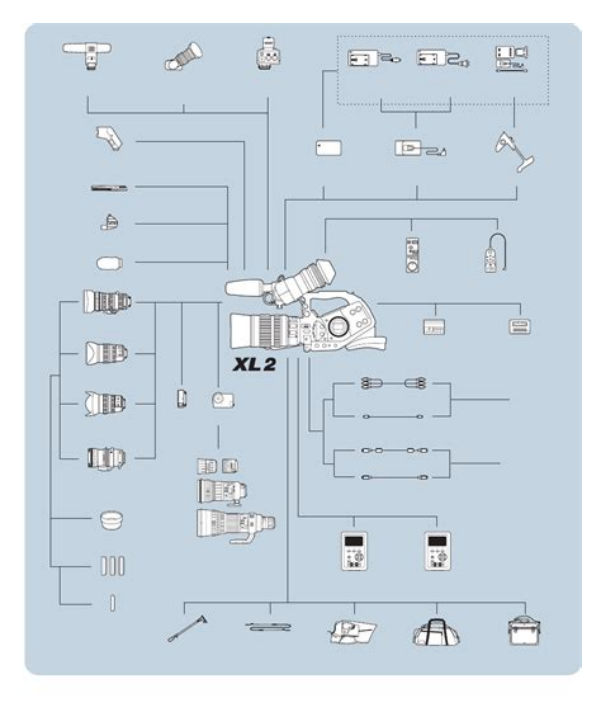

At full displacement, display E0070001 or 0002 and stop the machine. Display The fixing unit has little lifetime left. Please inform it to the responsible servicing person, which is the message when the fixing assembly reached its lifetime, to urge replacement. When the following three values reach their thresholds, message and E0080001 are displayed. The main cause of reducing the lifetime is torque increase of the fixing drive motor. It is mainly because the message is displayed by reading the current torque running through the fixing drive motor. Total rotation time should be included in the condition of the lifetime of the fixing unit. Pressure belt releasing sequence Pressure belt touches fixing belt only when printing is conducted to form a fixing nip. The contact of thermoswitch does not recover once opened. Replace it instead of reusing it. The machine is equipped with the following protective mechanisms to detect overheating of the fixing assembly, thus cutting off the power to the heater 1.DC controller CPU 2.ASIC. The removed screws will be used during mounting work.Points to Note When Removing the IH Unit Be sure to take care when turning the IH unit. Turning it excessively can damage the fixing belt. DADFM1 PS Print Server Unit H1 Outlet1 Outlet2 Inlet F125 128. T1213 Shift A shift is made only in response to the passage of time auto lowpower shift time selected in user mode.The supply of power to the various systems of the machine in each

of the foregoing modes is as follows T1216 Standby Power. To avoid the situation, disable the setting Windows printer properties. Disabling Use SNMP 1 Select Configure Port on the Ports screen printer properties. The architecture is based on Java J2ME, i.e., Java 2 Platform Micro Edition, and is designed to enable the execution of Java applications. When the tab above is selected on any eRDS setting screen, it changes to the mid item screen. Moreover, it returns to previous screen when reset key is pressed.

<http://hanuman-tshirt.com/images/browning-x-bolt-manual.pdf>

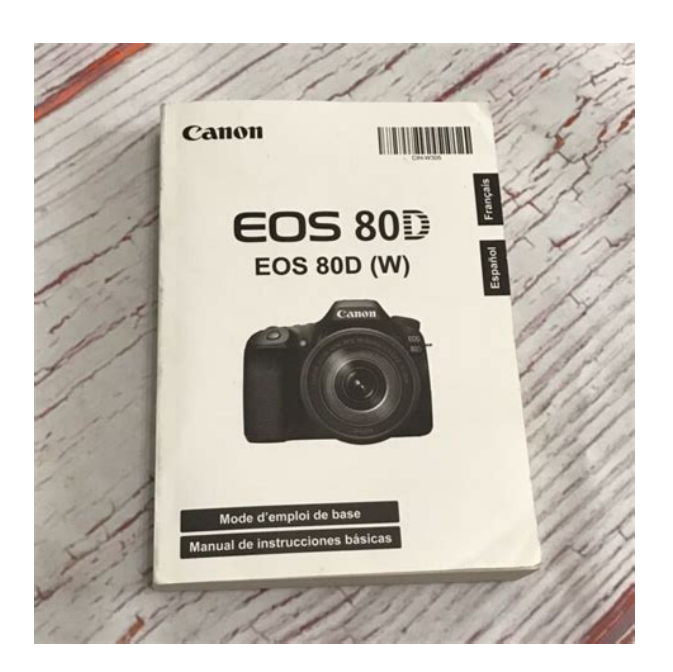

Menu Screen F141 Setting screen of eRDS. Maximum length of error information 128 characters not include NULL 14.1.9 Sleep operation When there is a method that should be transmitted while eRDS is operating ON, eRDS wakes from the state of sleep and begins transmitting. Confirm the model Q. The communication test fails. A. Confirm the firmware version. Confirm the network setting.URL server Illegal URL other than UGW is Correct URL.If possible, schedule any periodical replacement so that it coincides with scheduled servicing. Replace them as needed by referring to the guide. Find Out When to Replace Use the following service mode to find out when it is best to replace a specific durable part. T154 Maintenance intervals Unit name Location every 150,000 Other Remarks 40,000 Delivery unit Internal delivery roller clean if dirt is appreciable External delivery roller clean if dirt is appreciable Duplex feed unit. Be sure to displace the adjustment lever with the of Fixing Unit scales. Moving the adjusting plate to the right Image will decrease the margin on. PART Notation Name Description Parts No. RCON scanner motor drives the scanner system. FK20237 J306 17.1.2.2 Printer Unit T173 Jack No. PART Notatio Name Description Parts No.RH71501 DCON2 J102A correction motor Y image slope corrects image slope M. RH71501 DCON2 J102A correction motor M image slope corrects image slope C. RH71501 DCON2 J102B correction motor C FK20626 J306 17.1.3.2 Printer Unit T175 Jack No. Notati PART Name Description Parts No.Notati Name Description Parts No.Notati Name Description Parts No.PS29 fixing seizure sensor detects fixing unit seizure. FH7 relay PCB J721B 7312 PS30 pressure belt HP sensor detects pressure belt HP. FH7 relay PCB J721B 7312 PS31 fixing belt HP sensor detects fixing belt HP. Notati Name Description Parts No. FK22509 AC driver SW2 cassette 1 size detecting detects the size of paper inside the WC25332 DCON2 J113B switch cassette 1. Notat Name Description Parts No.

PCBR2 Interface PCB FM26802 communicates image information read by the reader unit to the printer unit. PCBR3 Inverter PCB FK20225. Description PCB8 BD detection PCB Y FM26699 detects

the laser beam Y. PCB9 BD detection PCB M FM26699 detects the laser beam M. PCB10 BD detection PCB C FM26699 detects the laser beam C. PCB11 BD detection PCB Bk FM26699 detects the laser beam Bk. PCB29 HV2 PCB FM26319 executes primary transfer. PCB30 HV1SUB PCB FM26318 detects charging AC current; controls developing AC output;. Description PCB47 SRAM PCB FG33568 management of image data saved on the HDD, saves service mode setting data and user mode setting data.A diagnosis is performed when appropriate, and if a status is judged to be abnormal, an error code indicating the nature of the trouble is displayed on the control area. Replace the fixer and AC driver PCB. Replace fails to reach 80 deg C within the the DC controller PCB 2 MAISY.Replace the DC controller PCB 2 MAISY.E009 Pressure belt pressure release error 0500 Pressure belt unit pressure release Replace the fixing pressure release HP sensor. Replace the drum unit check its operation values. ATR sensor connections. The drum unit is not installed properly the copier cannot detect the drum unit or there is trouble in the unit. Replace the main controller PCB. Replace the main PCB at startup controller PCB sub. Turn the main power OFF and back ON. Initializing error at job startup 100A PDL software trouble When an initializing failure or other system error has occurred while a job was being processed 9004 OPEN interface communication Turn the main power OFF and back ON. Replace the main controller PCB.Replace the main controller PCB virtual ASIC main. E748 Main controller PCB error 4000 When not even one of the ASICs of Disconnect and reconnect the main controller PCBs sub SJ, PE or R or the main controller PCBs sub SJ, replace. Replace the main controller PCB power OFF was detected during main.

# [http://intechsol.kz/wp-content/plugins/formcraft/file-upload/server/content/files/162710e2d4891e---b](http://intechsol.kz/wp-content/plugins/formcraft/file-upload/server/content/files/162710e2d4891e---bowtie-alignment-manual.pdf) [owtie-alignment-manual.pdf](http://intechsol.kz/wp-content/plugins/formcraft/file-upload/server/content/files/162710e2d4891e---bowtie-alignment-manual.pdf)

LANGDA Use it to check the version of the Danish language file. LANGEL Use it to check the version f the Greek language file. LANGES Use it to check the version of the Spanish language file. LANGET Use it to check the version of the Estonian language file. Displays whether network board is connected. 0 Not connected, 1 Ethernet board connected, 2 Token ring board connected, 3 Ethernet board and token ring board connected NETWARE Displays whether NetWare firmware is installed. 0 Not installed 1 Installed SEND. Paper feed delay 0003 U502 Registration front sensor U502 didnt turn ON within 1 sec from separation sensor SR3 for small size or near separation sensor for large size. Alternately, end of task wasnt detected by intertask monitoring after specified amount of time. Timing failure 2 008B During document conveying mode, when paper delivery clock sensor SR7 was counting conveyed volume of document to deliver, paper feed. TARGETB Use it to check the shading target value for B. TARGETG Use it to check the shading target value for G. TARGETR Use it to check the shading target value for R. GAINOB Use it to indicate the gain level adjustment value for color of oddnumbered blue bits of the CCD. FEEDSIZE Displays the document size detected by the ADF. Note Displays the document size as a paper size such as A4 or LTR. TRYWIDE Indicates the length of the original width detection slide paper width detention;. ADJX Use it to adjust the scanner image leading edge position i.e., image read start position in sub scanning direction. STRDPOS Use it to adjust the CCD read position for DF stream reading mode. Method of Adjustment an increase by 1 will move the image read position to the left by 1 mm. if you have initialized the RAM on the reader controller PCB or replaced the reader controller PCB, enter the value indicated on the service label.

Method of Adjustment if you have initialized the RAM on the reader controller PCB or replaced the reader controller PCB, enter the value indicated on the service label. Method of Adjustment if you have initialized the RAM on the reader controller PCB or replaced the reader controller PCB, enter the value indicated on the service label. DFTARR Use it when entering the shading target value red for use when the DF is used i.e., normal original read position.Sub item Description level. PVEOFST Used to enter the adjusted value of the laser irradiation position. Adjustment method If you have

cleared the DC controller PCBs RAM or replaced the DC controller PCB, enter the value on the service label. Sub item Description level.Sub item Description level.Sub item Description level.MAGHK Used to adjust magnification of the Bk images main scanning direction. Adjustment method If you have cleared the DC controller PCBs RAM or replaced the DC controller PCB, enter the value on the service label. Whenever possible, avoid using this setting during normal operation. The settings entered for all 6 items make up a single pattern. 8 patterns can be stored in memory.REGIST Used to adjust the registration roller clutch ON timing. Adjustment method Increasing the value by 1 moves the image by 0.1 mm in the direction of the leading edge of the paper. LPFEED1 Preregistration loop adjustment during CST pickup plain paper Adjusts preregistration loop adjustment during plain paper CST pickup in increments of 0.5mm. Adjustment method Moving the setting in the plus direction in increments of 0.5mm increases the preregistration curl. MFA4R Used to enter the basic value for the manual feed trays paper width A4R. Adjustment method If you have cleared the DC controller PCBs RAM or replaced the DC controller PCB, enter the value on the service label. Adjustment method To make documents more easily recognized as photo documents, increase the setting value.

To make documents more easily recognized as text documents, decrease the setting value.DOCST Adjusting the Original Image Leading Edge Method of adjustment A higher setting will delay the image leading edge timing.RGWADR Specify URL of sales company server used in ERDS Sets sales company server URL. CNTDATE Set timing of counter transmission to server Sets time and date for start of transmission of counter information to server, via ERDS third party extension function. Operating Instructions 1 Select this mode. 2 Press the OK key. The operation starts. It automatically stops when it is completed. Reference The tilt correction motor may get locked when the tilt amount in the horizontal scanning direction exceeds the expected range, and consequently color displacement cannot be. TBLTCLN Cleans intermediate transfer belt. Image imperfections are improved by removing impurities adhering to the intermediate transfer belt such as fingerprints, grease and paper dust. Operation method 1 Press TBLTCLN to display the item in reverse and select it. 2 Press the OK key. LCDCHK Used to check missing dots in LCD. Operation method 1 Select this item, then press the OK key to start the operation. The touch panels front surface should light repeatedly in the sequence white, black, red, green and blue. Used to specify clutch for operation check. Range 1 to 10, 5 and above are reserved. Operation method 1 Select this item. 2 Enter the desired clutch code on the numeric keypad. 1 Twosided registration clutch CL1 2 Twosided paper feed clutch CL2 3 Conveyor clutch CL1 paper deck Used to specify motor for operation check. Range 1 to 25; 18 and above are reserved. Operation method 1 Select this item. 2 Enter the desired motor code on the numeric keypad. 1 Drum ITB motor M1 2 Toner container motor Y M20 3 Toner container motor M M21 4 Toner container motor C M22. DCCON Clears DC controller PCBs RAM.Operation method 1 Select this item, then press the OK key.

LANGERR Clear language related error. This item enables recovery when a language related error code is generated after switching from the default language. Returns to default language after recovery. ERDSDAT EmbeddedRDS SRAM data clear SCM data in the embeddedRDS SRAM are restored to the factory settings. PPRINT Prints service mode setting values. Operation method 1 Select this item. 2 Press the OK key to print the setting values. Reference Printing takes about 15 seconds to start. KEYHIST KEYHIST Prints the operation panels key input history. 1 Select this item. DOWNLOAD Switches to download mode.DEBUG1 Specify timing with which log types and logs are to be stored on HDD. Specifies timing with which log types and logs are to be stored on HDD.FEEDCHK Use it to check paper movement in the ADF on its own.SLON Use it to start the operation of the selected solenoid.Setting values 0 Printer model 1 Model with scanner Reference The setting will automatically change to 1 upon detection of the presence of a scanner printer model. This is used for changing the port No. Selects the image processing method which is performed when a combined image cannot be compressed at a certain compression ratio on the

main controller side. Setting value 0 Image processing equivalent to the PDL character mode 1 Image processing equivalent to the PDL photo mode. The line art outline processing in scalable PDF is changed. Setting range 0 to 99 Increase value Outline is made smoother.This setting prohibits transmission to an IFAX address by prohibiting IFAX address entry into the address book. Setting values 0 Do not prohibit transmission to IFAX address. 1 Prohibit transmission to IFAX address. Setting values 0 Do not complement Tx destination domain. For jobs other than PCFAX, FAX Rx, IFAX Rx, etc., the compression rate is converted to the programmed compression rate and an archive image is recorded.

Setting values 0 Do not convert compression rate use same compression table as original image. COIN Coin vendor switch Sets whether to enter coin vendor management mode. Setting values 0 Coin vendor not in use control card can be used, no tariff applied 1 Coin vendor tariff applied 2 Remote counter tariff applied 3 DA tariff. IMGCONT Used to set connection to PS print server unit.NWCTTM Sets the time limit for maintaining the network connection KeepAlive setting. Sets the length of time that the PC application and the iR device can be kept connected KeepAlive via the network. Main PC applications envisaged network printing application, email function, remote copy printer function, MEAP network applications, etc. Setting value 0 Do not use SEND searchable PDF transmission function. 1 Use SEND searchable PDF transmission function. TRUSPDF User signature attached PDF transmission function transfer licence key acquisition in transfer invalidation Acquires transfer licence key to allow user signature attached PDF transmission function to be used with another MFP.STERDS Display of installation status of ERDS 3rd party extension function in transfer invalidation. Displays installation status of ERDS 3rd party extension function which sends tariff counter to 3rd party tariff server. Setting range 0 No not installed 1 Yes installed Reference value 0. TRPSLI5 PS, LIPS4 and LIPS LX transfer licence key acquisition in transfer invalidation Acquires transfer licence key to allow compound option made up of PS, LIPS4 and LIPS LX overseas name UFR II to be used with another MFP. Reference value Transfer licence key 24 digits STLIPS5. STPSLIP PC and UFR transfer licence key acquisition in transfer invalidation Acquires transfer licence key to allow compound option made up of PC and UFR to be used with another MFP. Reference value Transfer licence key 24 digits TRPSLIP PS and LIPS transfer licence key acquisition in transfer invalidation.

SURFOFF UFR Board function release Setting values 0 Even with no UFR board, device operates as copy model, without E code display. 1 UFR board identification check performed. With no UFR board, E code is displayed. MENU1 to 4 Displays printer setting menu levels 1 to 4. PGPICK Used to select output level during test print output.Use this item when checking the connection to the network at time of installation or when there is a network connection problem. BMLDISP Switching display of the screen in response to support for BMlinks Settings. The items are described starting on the next page. F1912 Clearing counter values 1 Select the item to clear, displaying it in reverse. 2 Press the clear key on the operation panel. You can select the item and change the value with the numeric keypad.TOTAL Total jam counter for copier FEEDER Total jam counter for feeder SORTER Total jam counter for finisher 2SIDE Jam counter for twosided unit Jam counter for multifeeder Jam counter for cassette 1 Jam counter for cassette 2 Jam counter for cassette 3 Jam counter for cassette 4. DFPURL Number of sheets that have passed through ADF paper feed roller. count retained by controller PCB DFSPPL ADF separation roller no.The system software saved in the temporary storage space of the HDD is written in the system area and the flash ROM. If that occurred, download the system software after formatting the HDD. F205 MEMO XXXX on the screen indicates the system software version Same in the subsequent figures. 6 The system software list in the system CD is displayed.F208 5 Select the drive removable disc connected with the USB memory.F2010 MEMO The meanings of the marks displayed on the column The registration status of system software are as follows. Y Already registered to SST N Not yet registered to SST 7 Click Start button. The registration to the USB memory is started. Service Support Tool DLM0 Ver.3.21E

Target Selection CONTROL. Service Support Tool DLM0 Ver.3.

21E Target Selection CONTROL Export Firm Selection S e l e c t t h e t a r g e t. C l i c k a b u t t o n t o exe c u t e. F2015 Due to the makers or the kinds, the machine may not recognize the USB memory. If the detection of the USB memory for maximum 60 seconds was tried after turning ON the main power switch but it failed, the menu screen described above is not displayed. Necessary information for the settings of partitions is registered on the partition setting information file On SST, HDFormat on the folder iRCXXXX. For BOOTDEV, formatting is impossible on the service mode. After checking the network setting, click Start button. Service Support Tool DLM0 Ver.3.21E Interface Network IP Address. ServiceSupportTool DLM10 Ver.3.21E 172.16.1.100 iRC4580 SAFE C le a r HDDFormat Control C lick the but to n of the task to be S e lect the partitio n. The sets of the system software combination for bulk downloading are defined in the information file for the bulk downloading. This file is included in the system CD, and the bulk downloading function will be effective by registering to SST. Service Support Tool DLM0 Ver.3.21E Interface Network IP Address 172.16.1.100 REGISTER REMOVE Batch List CONTROL Model List C l i c k a b u t t o n t o exe c u t e.Service Support Tool DLM0 Ver.3.21E Batch List BATCH CONTROL Batch Result B a t c h d o w n l o a d r e s u l t s Batch download list i R C 4 5 8 0 v 1. Service Support Tool DLM0 Ver.3.21E Batch List BATCH CONTROL Batch Result Batch download list B a t c h d o w n l o a d r e s u l t s i R C 4 5 8 0 v 1. Return to the previous page. F2032 5 Restart the machine. The procedure differs due to download mode. In the case of the normal mode 51 Click Shutdown button.The shutdown is performed.F2036 2 Click Execute clear button. The system software stored on the temporary storage space of HDD is cleared. F2037 3 Click OK button. SramDCON is the data stored in SRAM of the DC Controller PCB.

<https://www.thebiketube.com/acros-400-amp-transfer-switch-manual>